## Reservations educational programme

# **Park Güell and Schools**

## manual

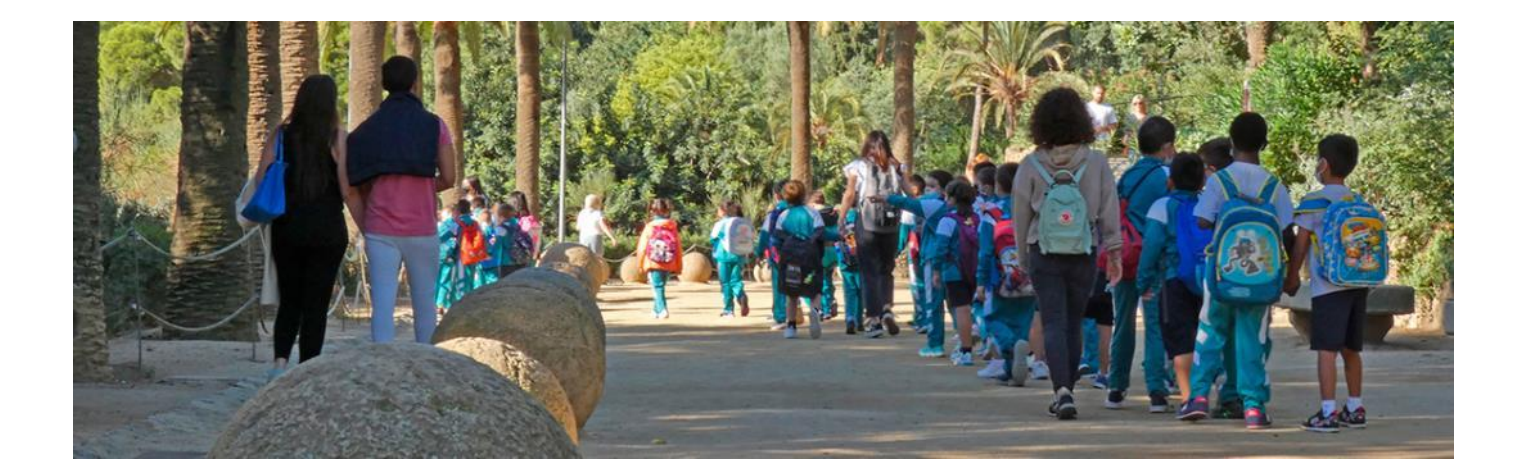

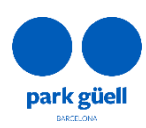

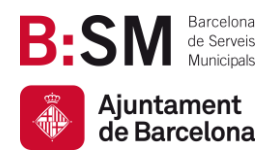

## **SUMMARY**

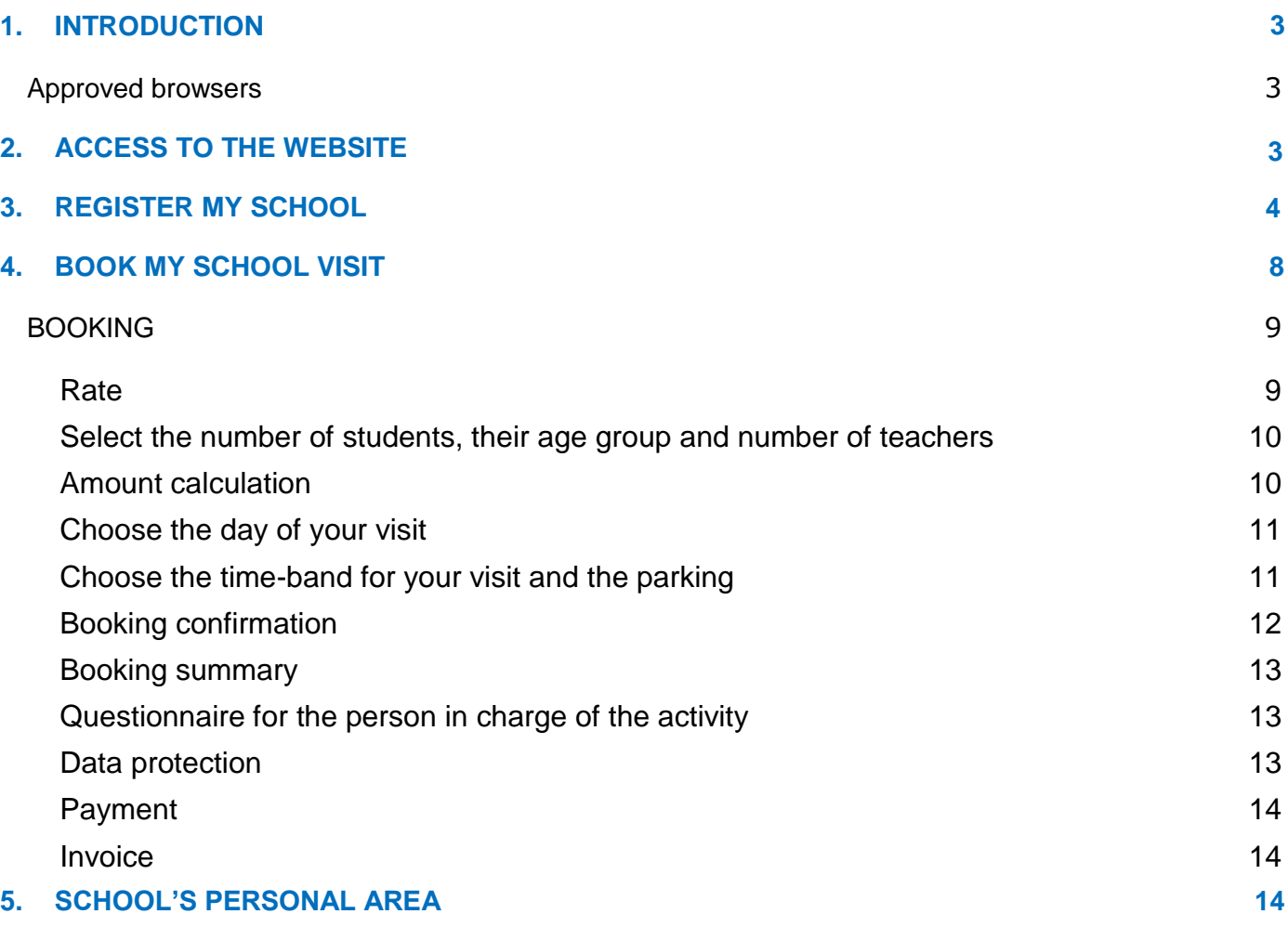

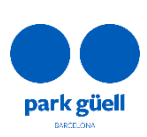

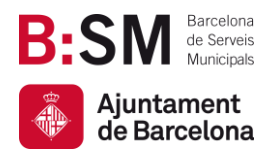

### 1. INTRODUCTION

This document describes the steps to book tickets to visit Park Güell under our educational programme. The goal is to ease the process and solve any inquiries you might have about it.

<span id="page-2-0"></span>Approved browsers

The system is approved to use with Internet Explorer, Firefox, Edge and Chrome.

## <span id="page-2-1"></span>2. ACCESS TO THE WEBSITE

To access the website you need to use the following link: [parkguell.barcelona](https://parkguell.barcelona/en/planning-your-visit/educational-programme)

Once you are in the home page you will have to open the menu **A park for everyone** and then **The park and schools** as shown in the following figure:

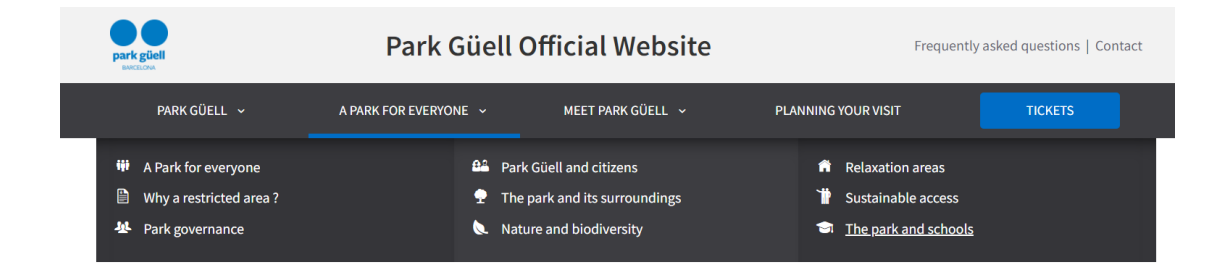

On the right side of the page you will be directed to, you will find the link to the educational programme homepage:

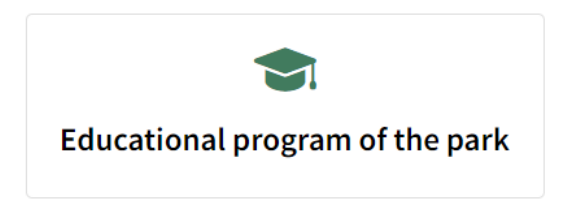

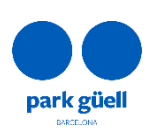

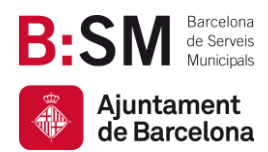

Here you will be able to consult all the information on the school programme and also:

- Register my school
- Book my educational visit
- Schools' personal area

The following sections explain the procedure to follow in each of these options.

## <span id="page-3-0"></span>3. REGISTER MY SCHOOL

Before you can start the reservation process, you will need to register first. In order to proceed, you will have to click the **Register my school** button that appears on the right of the screen, as shown in the following figure:

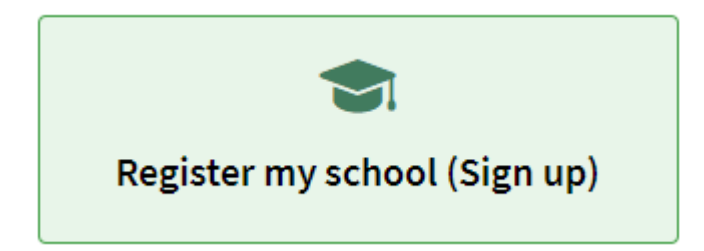

You will be redirected to the **identification** page, but you do not have your user identification yet, so you will need to click the **Register** button. This button is on the lower right side of the screen, as shown below:

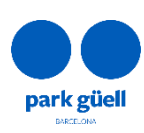

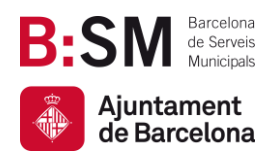

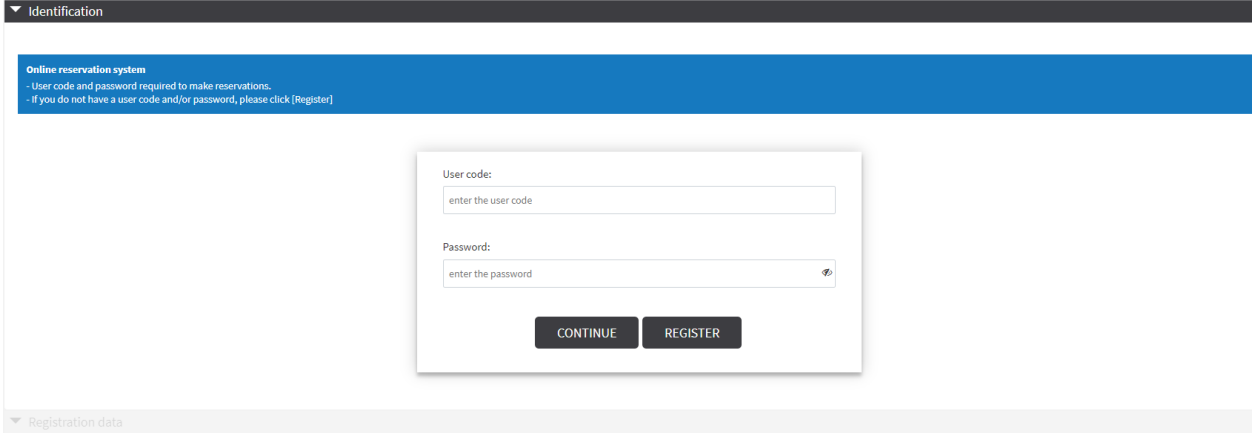

On the next screen you will be asked to provide all the necessary and mandatory details for registering.

Please note that you will need to download a document that you will have to fill, sign and stamp. You will be able to attach this document later in the process. You will find it as:

You can download the *document* that must be filled before registering. It must be attached when registering.

Please bear in mind it will take some time to fill in this document, which is indispensable for registering. It must be signed by the person in charge of the activity and stamped by the school. You will have to fill in all the details of your school.

It is important to note that the VAT/TAX id is mandatory, regardless of the country you are from. If they are not correct, your request will be declined.

If you have any doubts about this matter, please contact us at [parkguell@bsmsa.cat.](mailto:parkguell@bsmsa.cat)

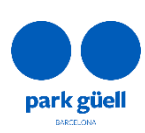

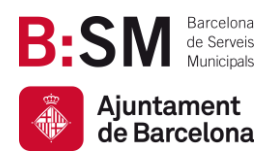

 $\checkmark$ 

 $\checkmark$ 

#### Name of the school\*:

Enter the name of the school

#### Address\*:

Enter the address

#### Postcode/Town\*:

Enter the postcode

Enter the town

#### State/Province\*:

Enter the province

#### Country (only EU country centers)\*:

SPAIN

#### Telephone number (without spaces)\*:

Enter the telephone nº

#### Mobile\*:

Enter your mobile

#### Language\*:

English

#### TAX identification number\*:

Enter the TAX identification nº

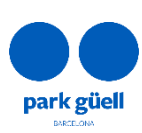

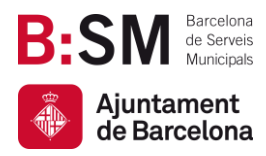

You will also be asked for an email address – it is advisable to provide that of the person making the booking – and for a password, as shown below:

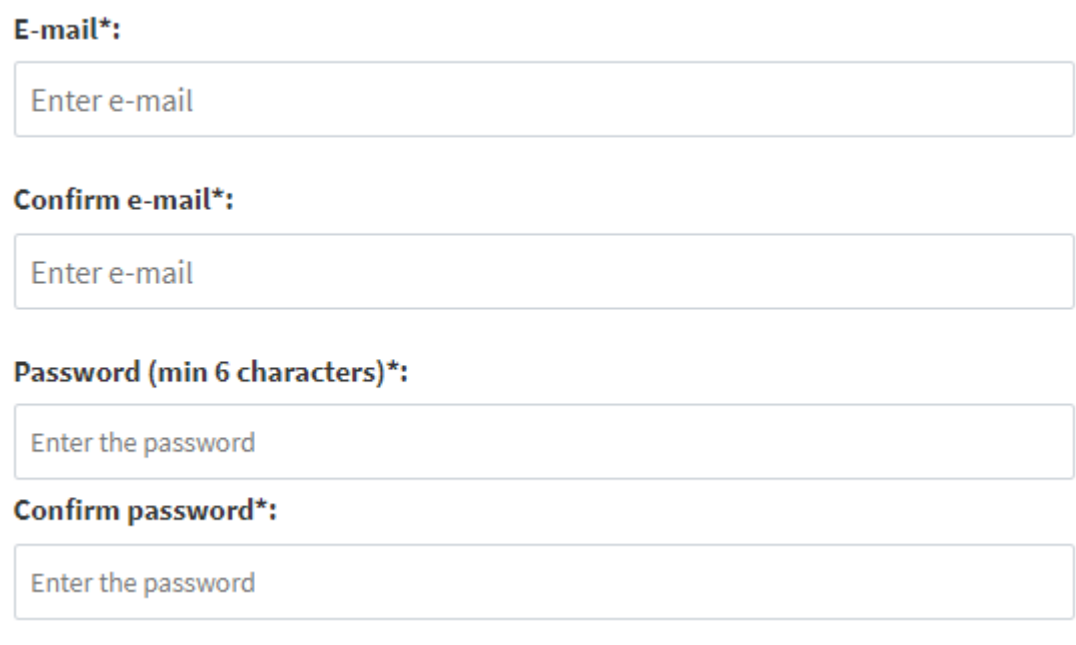

At the end of the registration, you will need to attach the above-mentioned document:

Upload file (you can download it here) It must be in PDF format and no larger than 1Mb in size. Once filled in and added, click on the 'Attach' button

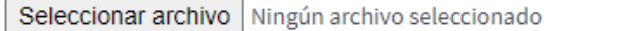

The document will have to be filled in by hand and scanned. You can attach the PDF file using the **Seleccionar archivo** button. If the green tick appears next to Attach, as shown below, it worked correctly:

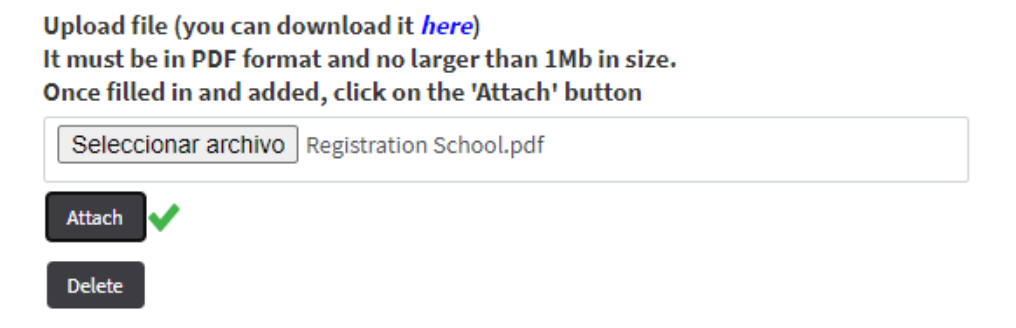

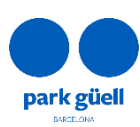

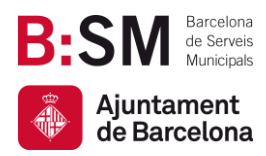

You will need to accept the data protection policy. Once you have entered all the information, click the following button:

#### Confirm registration

You will receive the keys to access the restricted school-bookings area within a period ranging from 24 to 48 hours, once your request has been reviewed.

If any registration detail is missing or the registration document lacks a signature or stamp, the request will be refused until the required details have been received.

### <span id="page-7-0"></span>4.BOOK MY SCHOOL VISIT

If you have received an email from us confirming your registration into the booking system, that means you can move on to the next step. At this stage you will need to go to the home page, **A park for everyone** and then **The park and schools**. Then click the second icon on the right:

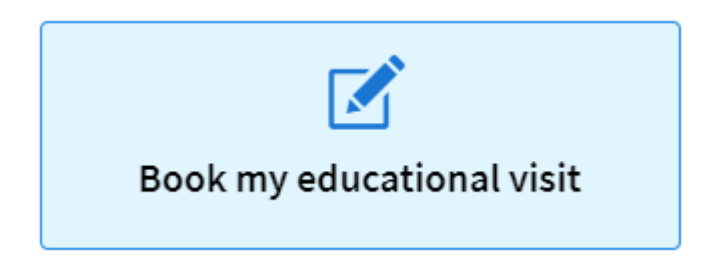

Once you enter this section you will see the following screen:

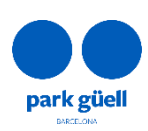

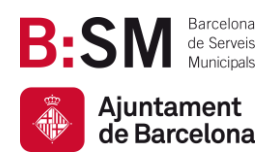

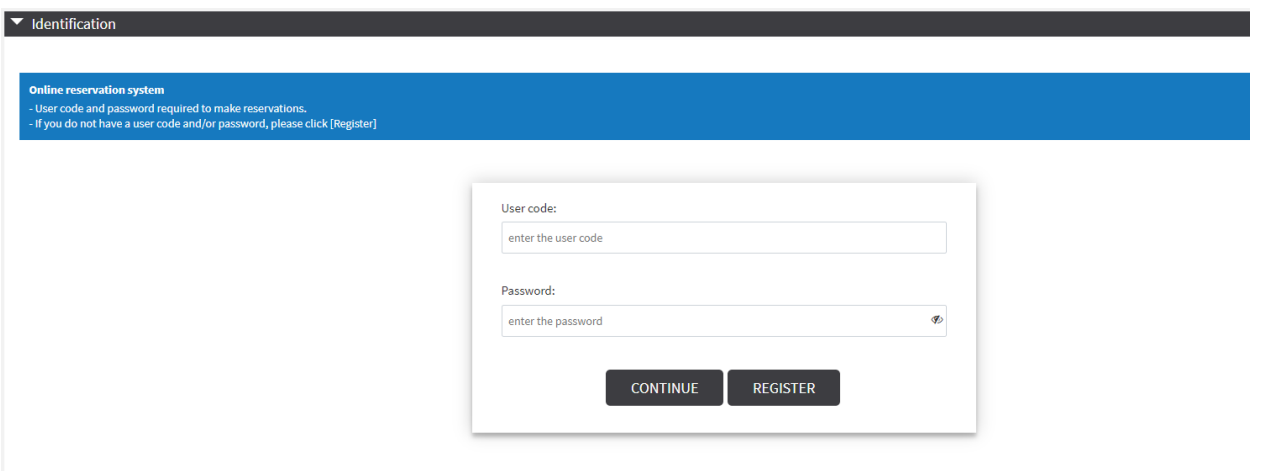

Now you can enter the following details:

- User code: Enter the number we sent you in the registration email.
- The password is the one you created when you registered.

Finally, click **Continue** to go on with the process.

We recommend you to make sure that you are not entering any blank spaces before and after the code and password.

#### <span id="page-8-0"></span>BOOKING

This section is intended to be easy and intuitive, and it only requires to complete the following steps.

#### <span id="page-8-1"></span>**Rate**

First, specify the **rate** or type of visit:

- Free non guided visit (0€/group)
- Guided experience (60€/group)

According to the current regulations, you can only include 30 people in a reservation. Therefore, bigger groups must make two reservations.

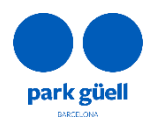

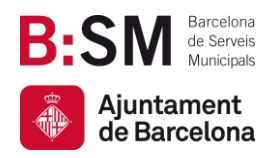

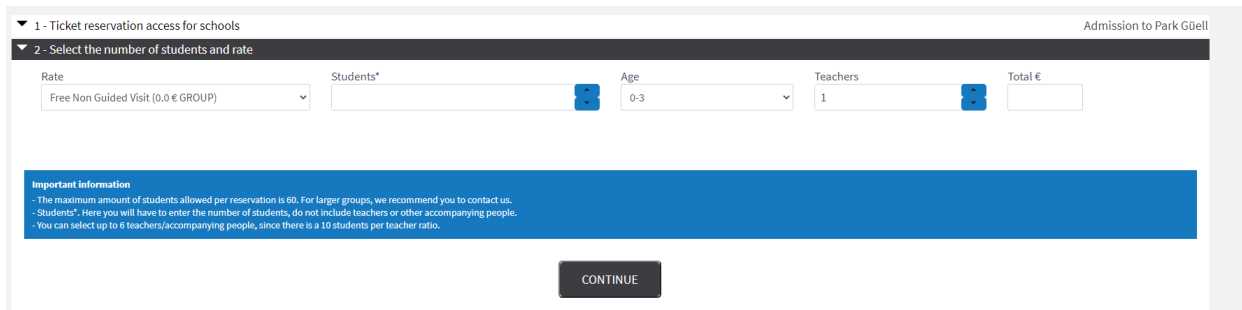

#### <span id="page-9-0"></span>Select the number of students, their age group and number of teachers

From the pull-down menu, as shown in the following figure:

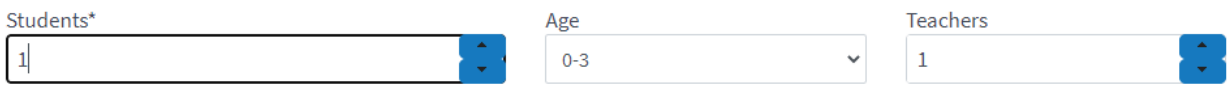

You can select up to 3 teachers/accompanying people to each group of 30 students.

#### <span id="page-9-1"></span>Amount calculation

Depending on your previous selection, the amount of the reservation will be calculated. It can be €0 if you chose the free visit, or €60 if you chose the guided experience.

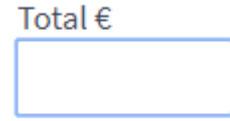

If your reservation is for 8 students or more, you will be able to add a bus parking slot to your reservation. This is optional and can be chosen later. The price of this service is €18 for 90 minutes, and you can only add one to each reservation.

Once you have specified all the information, click **Continue**:

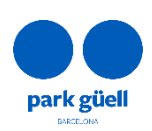

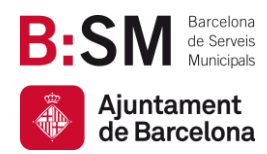

#### **CONTINUE**

#### <span id="page-10-0"></span>Choose the day of your visit

In the menu that will appear, the available days are marked in blue and unavailable days in grey, as shown in the following figure:

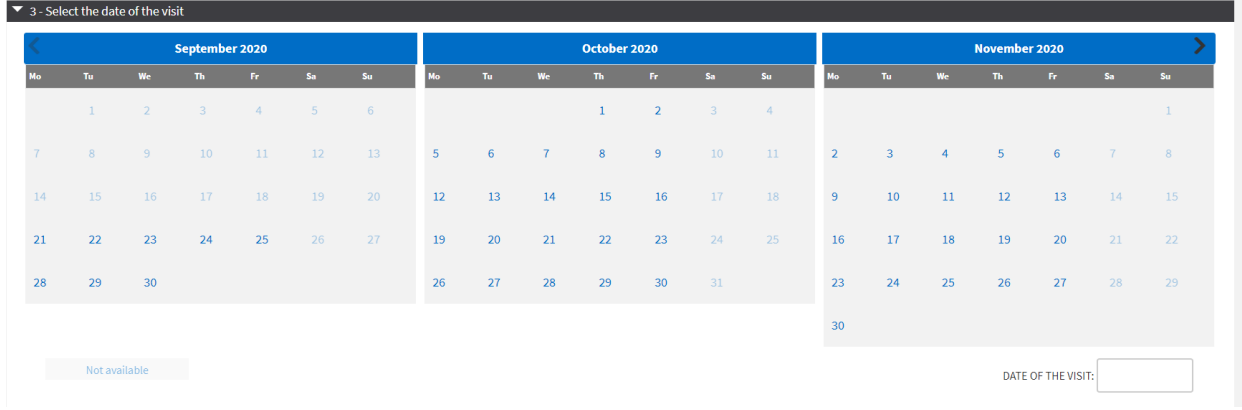

Remember that there will be no availability during public holidays and weekends. At this stage you will need to click the day you wish to make your visit. Your selection will appear in the **date of the visit** square on the right.

Please bear in mind that visit requests must be made at least 2 weeks in advance. For this reason, the first 15 days will never be available.

Click again the **Continue** button to go on with the procedure:

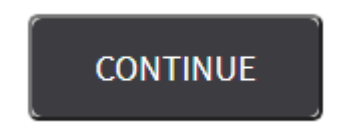

#### <span id="page-10-1"></span>Choose the time-band for your visit and the parking

As you will see from the following figure, you will need to choose the time of your visit. If you wish to use the parking service, you will also have the option of choosing it in the first column.

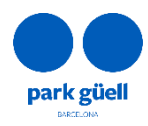

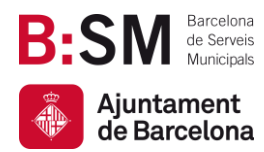

In case your bus only needs to let passengers in and out, you just need to make a single reservation, and it will allow you to enter twice.

Please bear in mind that buses are not allowed to drive up Carretera del Carmel if they do not have a reservation for the bus park.

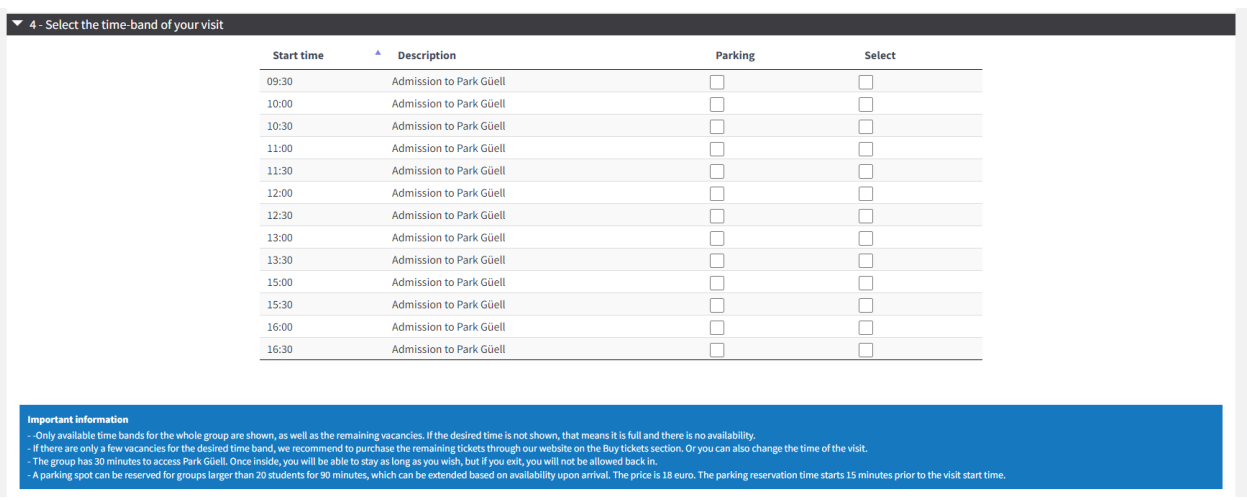

Click the **Continue** button to go on.

#### <span id="page-11-0"></span>Booking confirmation

At this stage a summary of your selection will appear, stating the day of your visit, the type of visit and the details shown in the following image:

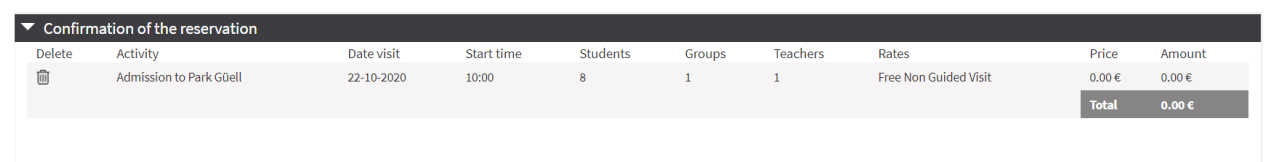

If you have chosen the guided experience and/or parking service, the cost will also appear in the summary.

Click the **Continue** button to go on.

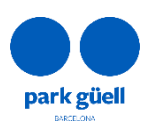

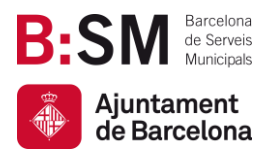

#### <span id="page-12-0"></span>Booking summary

A summary with all the details of the booking will appear below the previous confirmation. You will be asked to provide the name and mobile number of the person in charge of the activity. This information will be needed if we have to contact you on the day of the visit.

Finally, you will need to state the language you want the maps and information leaflets to be in. In case you chose the guided experience, you will have to state the language you want your tour to be in (Catalan, Spanish, English or French). You must complete all the fields.

#### <span id="page-12-1"></span>Questionnaire for the person in charge of the activity

Since our aim is to offer a quality visit to those schools that visit Park Güell with an educational and cultural objective, here you will need to answer three questions to tell us about your goals and aspects you wish to work on with your students:

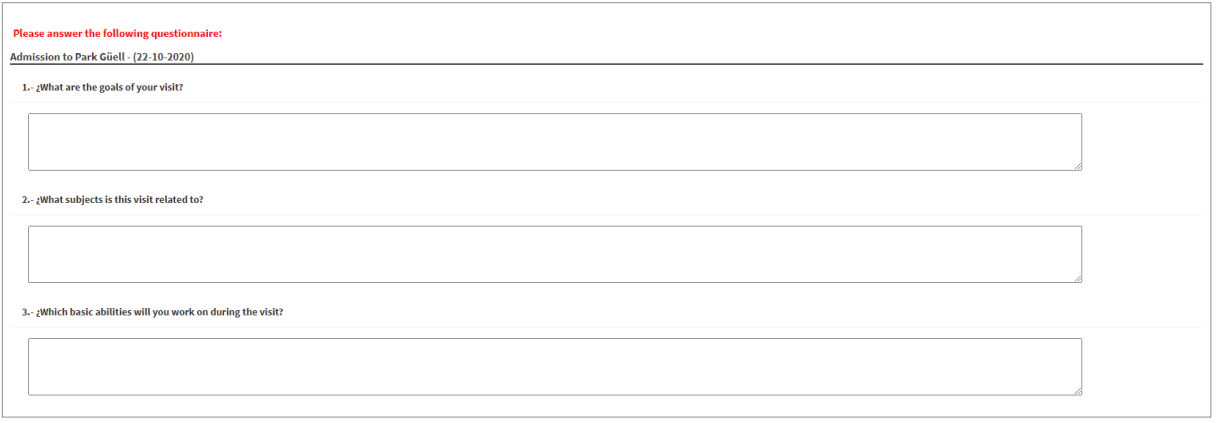

#### <span id="page-12-2"></span>Data protection

Once you have answered the questions, you will need to accept the data protection information and click the **Finish** button.

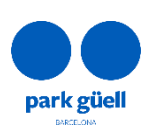

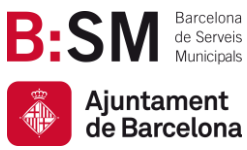

#### I declare that I have read and accept these conditions © I declare that have read and accept these conditions.<br>DATA PROTECTION INFORMATION: Agreement. The data will be processed in accordance with this information: RESPONSIBLE PARTY: Barcelona de Serveis Municipals SA (BSM.SA  $\bigcap$  I give my consent to receive promotions and communications about BSM Group services and activities

#### <span id="page-13-0"></span>**Payment**

If your reservation has any cost, for a parking or guide service, you will need to pay for your booking by credit card in this step. We only accept online payments with credit (or debit) card.

Once your reservation has been accepted, you will receive your tickets as well as all the necessary information to prepare your visit.

**Park Güell reserves the right to cancel the reservation in case it does not accomplish the requirements of the program "Park Güell and schools".**

#### <span id="page-13-1"></span>Invoice

If you have made a payment, you will receive the corresponding invoice during the next 24 hours. This invoice will be generated automatically with the details of your registration, which you will have had the opportunity to check, and it will not be possible to modify it.

## <span id="page-13-2"></span>5.SCHOOL'S PERSONAL AREA

If you go back to the home page of the school programme, you can enter your personal area.

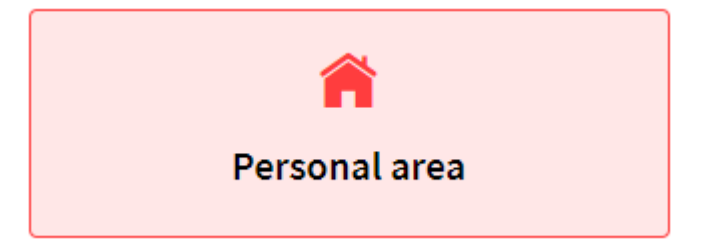

In this area you will be able to access the information on your visit once we have confirmed it. You will also be able to download your ticket, parking receipt and the invoices of your reservation, if you need them.

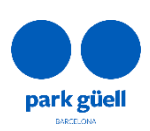

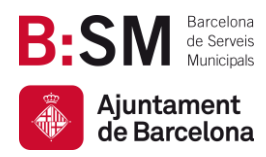

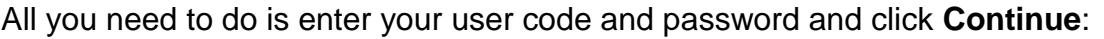

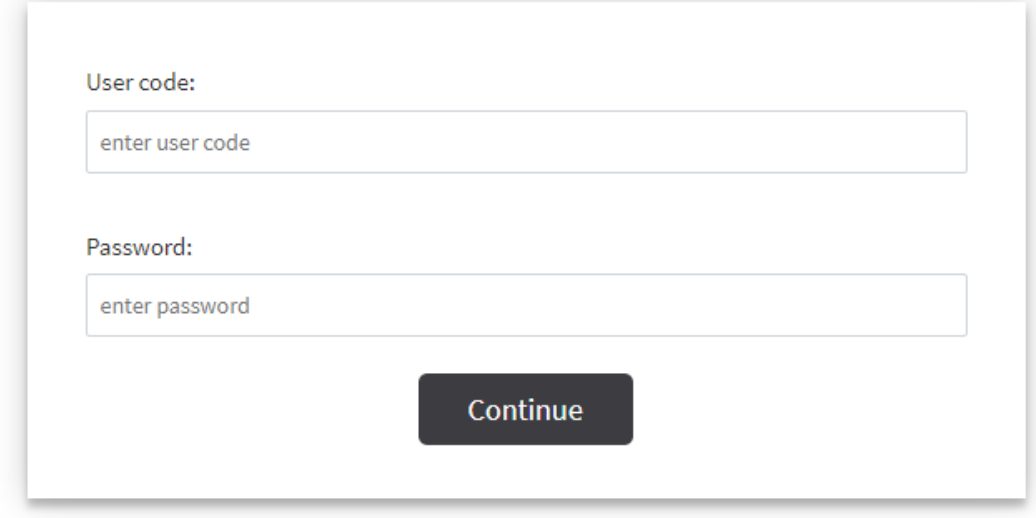

Once you are in your personal area, you will find your reservation and you will be able to download the documents by clicking the icon in the **Docs** column:

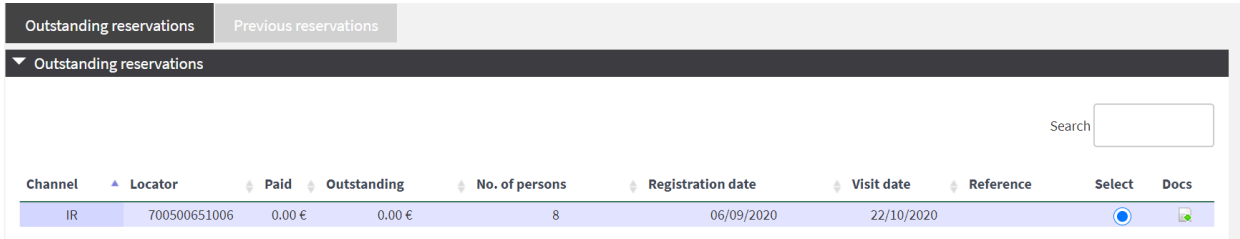

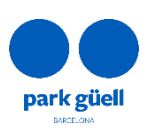

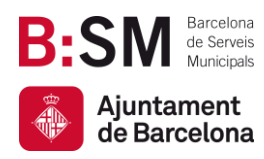

**Park Güell Barcelona de Serveis Municipals, SA.** Ajuntament de Barcelona

Av. del Santuari de Sant Josep de la Muntanya, 46 08024 - Barcelona **[parkguell.barcelona](https://parkguell.barcelona/ca) bsmsa.cat**

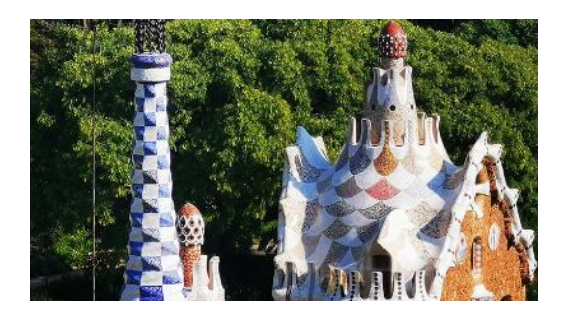

## Thank you for the time you

## have spent reading this manual.

Remember that for any other queries and further information you can consult our website https://parkguell.barcelona/en/planning-your-visit/educational-programme or email us at parkguell@bsmsa.cat

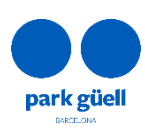